# **Les types d'émargement**

#### **1) Les trois types d'émargement**

Il y a trois types d'émargement existants :

- [l'émargement individuel dématérialisé](#page-1-0)
- [la saisie des présences par les intervenants](#page-6-0)
- [les listes d'émargement](#page-8-0)

Le type d'émargement peut être différent pour chaque session de formation. Il est indiqué dans tous les mails envoyés aux intervenants à propos de la session. Il est aussi indiqué dans le menu de la session > Afficher.

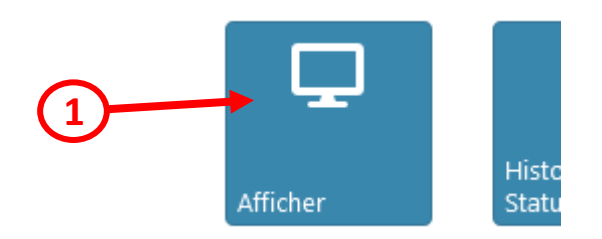

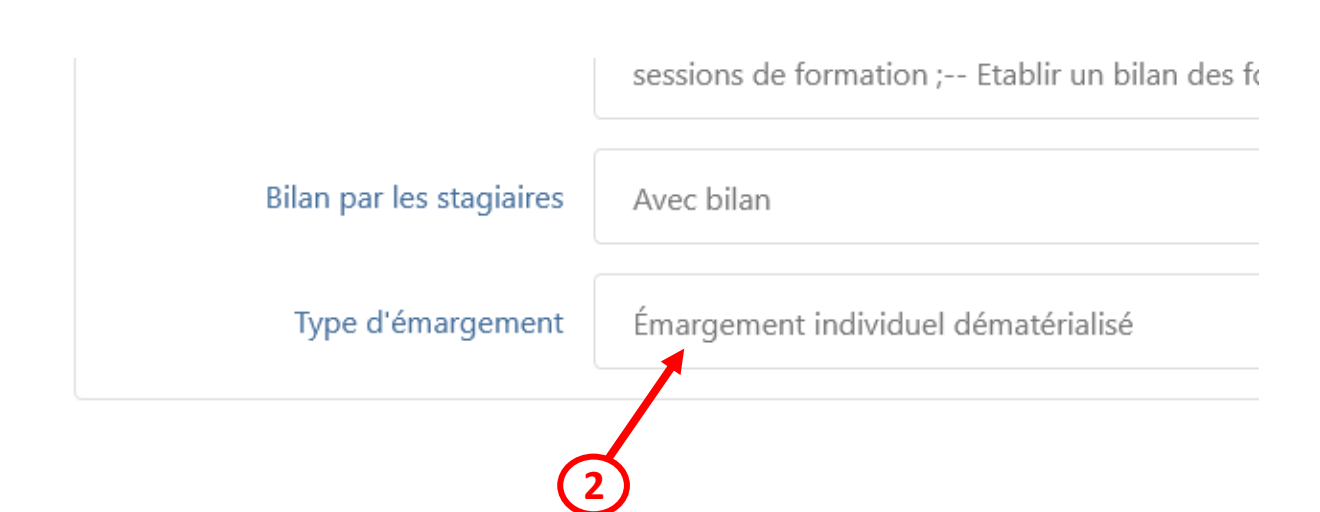

Pour toute question sur le type d'émargement d'une session, vous pouvez contacter son pilote. Ses coordonnées sont indiquées dans tous les mails envoyés aux intervenants à propos de la session. Elles sont aussi indiquées dans le menu de la session > Interlocuteurs.

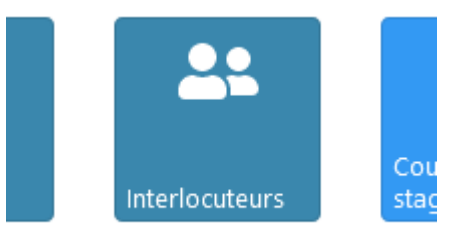

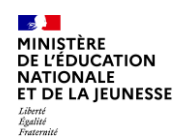

# <span id="page-1-0"></span>**2) L'émargement individuel dématérialisé**

Dans le cadre de l'émargement individuel dématérialisé, chaque participant de la session (stagiaires et intervenants) doit émarger personnellement dans l'application pour chaque demijournée de la formation. Cet émargement se fait via un code d'émargement à 4 chiffres, propre à chaque demi-journée, que l'intervenant doit transmettre aux participants.

Ce type d'émargement est mis en œuvre en trois étapes :

- 1. Pour chaque demi-journée, *l'intervenant récupère puis transmet les codes* [d'émargement aux stagiaires](#page-1-1)
- 2. Pour chaque demi-journée[, les stagiaires et les intervenants émargent individuellement](#page-3-0)  [dans l'application](#page-3-0)
- 3. Une fois le délai d'émargement terminé, [l'intervenant valide les émargements](#page-4-0).

#### <span id="page-1-1"></span>**a) Récupération et transmission des codes d'émargement**

Avant la formation, l'intervenant doit récupérer les codes d'émargement de la session. Le lien direct vers ces codes est indiqué dans le mail de notification de la convocation de l'intervenant ainsi que dans un mail de rappel envoyé la veille de la session de formation. Les codes peuvent aussi être récupérés via le menu de la session > Codes d'émargement.

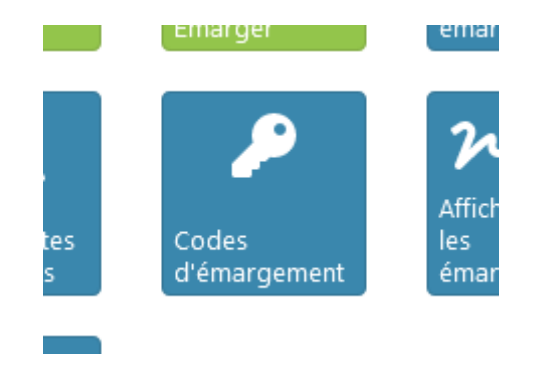

Pour chaque demi-journée, sont disponibles :

- le code d'émargement, à entrer directement par le participant dans le formulaire d'émargement.
- un lien direct stagiaires et un lien direct intervenants, contenant le code d'émargement. En cliquant dessus, le participant accèdera directement au formulaire d'émargement qui sera automatiquement complété : le participant n'aura besoin que de valider l'émargement.
- un QRCode stagiaires, contenant le lien stagiaires et le code d'émargement. En flashant le QRCode, le participant accèdera directement au formulaire d'émargement qui sera automatiquement complété : le participant n'aura besoin que de valider l'émargement.
- un fichier pdf reprenant les trois éléments ci-dessus.

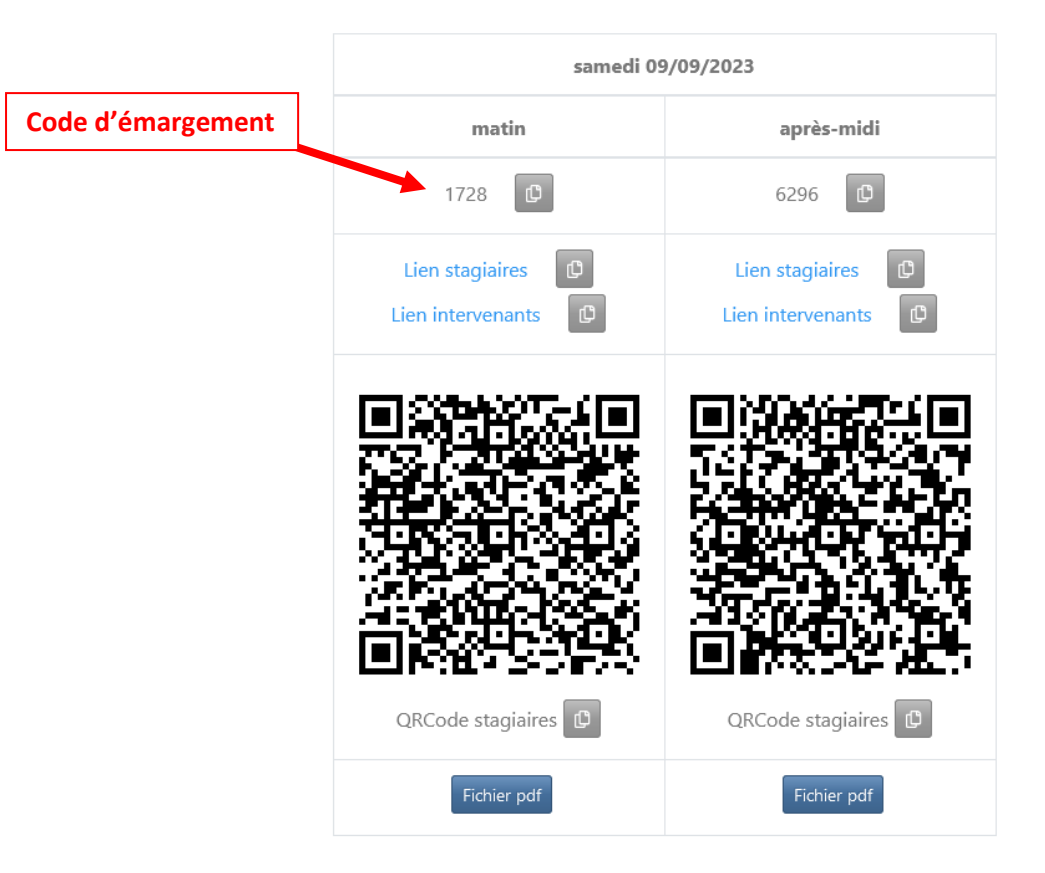

Pour transmettre ces codes et/ou liens, plusieurs solutions possibles :

- pour un webinaire :
	- o copier le lien stagiaires dans la discussion du webinaire
	- o inclure le QRCode dans les dernières pages de la présentation utilisée
	- $\circ$
- pour une session en présentiel :
	- o inclure le QRCode dans les dernières pages de la présentation affichée au vidéoprojecteur
	- o imprimer le fichier pdf et le faire passer en fin de demi-journée pour que les stagiaires flashent le QRCode avec leur smartphone ou notent le code d'émargement pour émarger plus tard dans Sofia-FMO
	- o …

Il est conseillé de transmettre les liens ou les QRCodes, dont l'utilisation est la plus simple : le stagiaire accède directement au bon formulaire d'émargement et le code d'émargement est déjà complété au bon endroit.

**Ces codes et liens ne doivent être transmis qu'aux stagiaires présents et que par demi-journée, au risque sinon de favoriser des émargements incorrects. Il est par exemple exclu d'envoyer ces codes et liens par mail à tous les stagiaires de la session.**

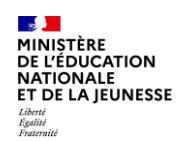

# <span id="page-3-0"></span>**b) Émargement par les participants**

Pour chaque demi-journée, les stagiaires et intervenants doivent émarger. Ils peuvent accéder directement au formulaire d'émargement via le lien ou le QRCode transmis par l'intervenant ou via le menu de la session > Émarger.

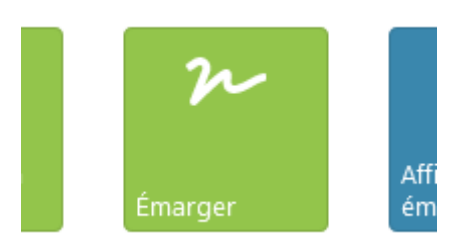

Ce formulaire est disponible depuis le début de la session et jusqu'à la fin de la période de saisie des émargements (variable selon les académies, par défaut jusqu'à deux jours après la session).

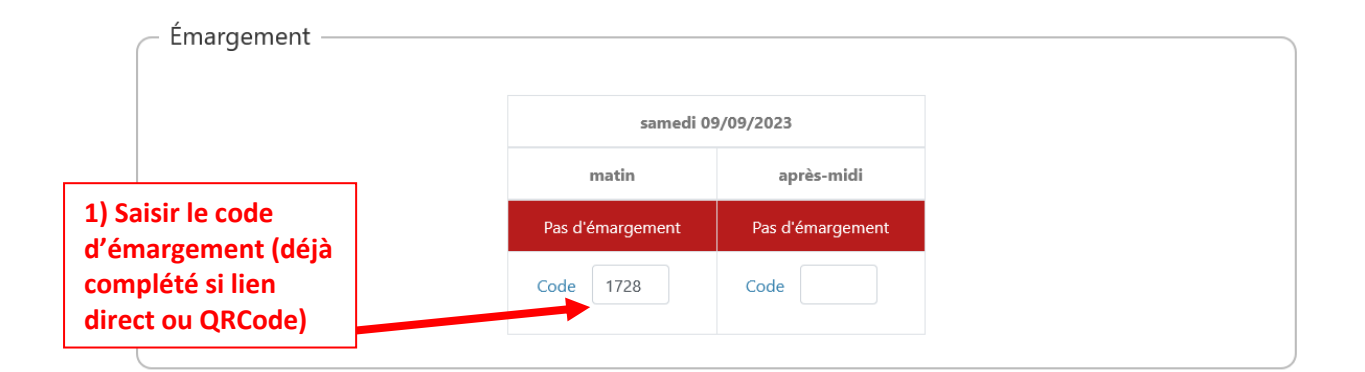

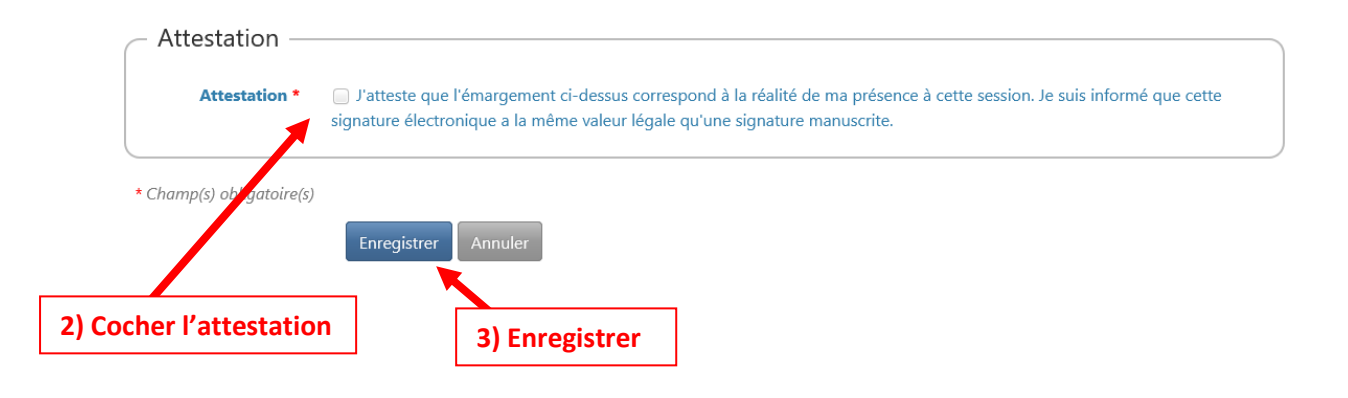

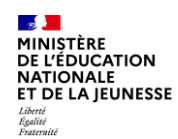

## <span id="page-4-0"></span>**c) Validation des émargements**

Une fois finie la période de saisie des émargements (variable selon les académies, par défaut jusqu'à deux jours après la session), l'intervenant doit valider l'ensemble des émargements. Un mail de notification lui est envoyé dès qu'il peut valider les émargements avec le lien direct vers le formulaire de validation, et des rappels sont envoyés en fin de période de validation si elle n'a pas été réalisée (la période de validation est variable selon les académies, par défaut jusqu'à 21 jours après la session). Le formulaire est aussi accessible via le menu de la session > Valider les émargements.

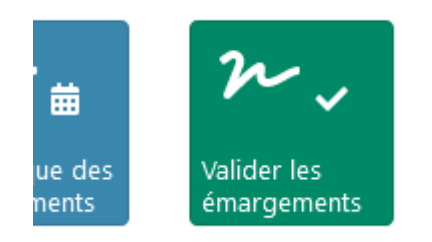

Un tableau de tous les émargements est affiché. Il inclut les absences signalées par les participants. L'intervenant peut vérifier la cohérence entre ces données. Une fois les émargements validés, les absences seront ajustées en donnant la priorité aux émargements. Un message indique si des ajustements seront effectués.

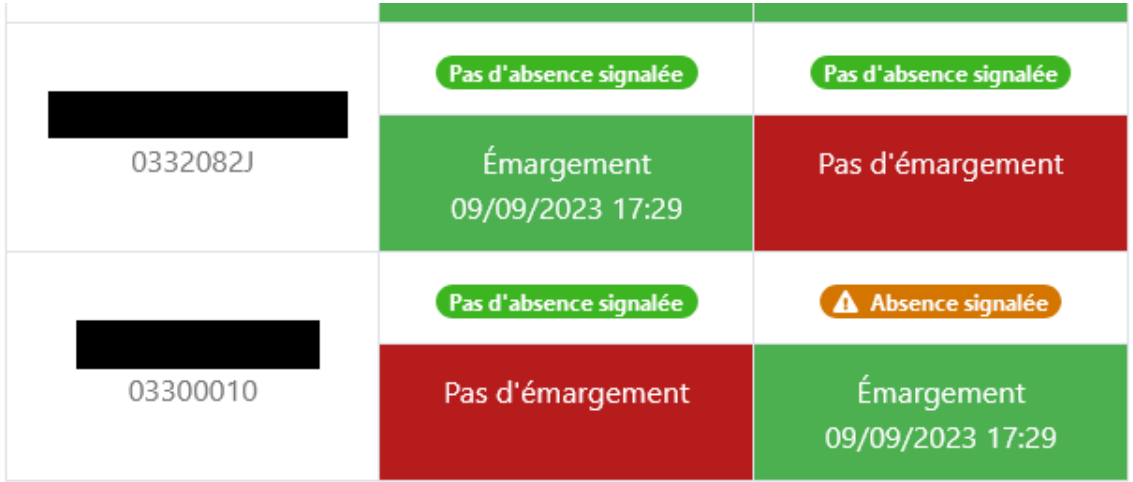

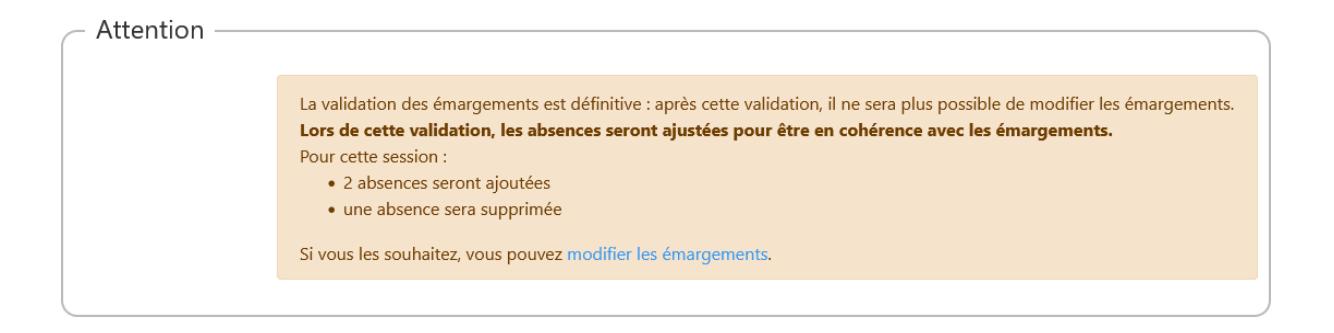

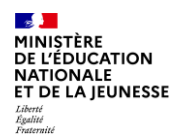

Si l'intervenant constate des erreurs (stagiaires n'ayant pas émargé alors qu'il a constaté leur présence ou l'inverse), il peut [modifier les émargements](#page-6-1) via le lien proposé dans le message cidessus ou via le menu de la session > Gérer tous les émargements.

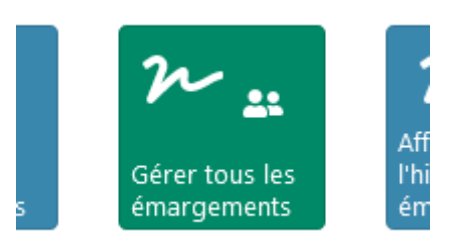

Qu'il souhaite ou pas modifier les émargements, l'intervenant peut aussi indiquer les erreurs dans la partie Commentaire du formulaire de validation :

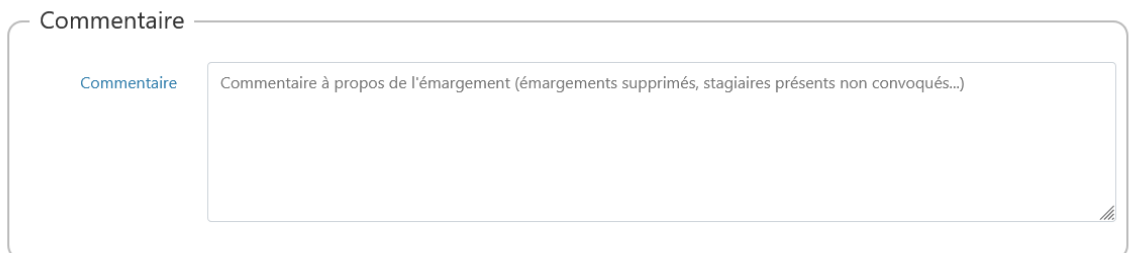

**La validation des émargements est définitive, plus personne ne pourra les modifier par la suite. Toute modification doit donc être effectuée avant la validation des émargements.**

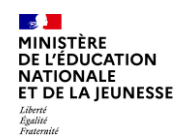

#### <span id="page-6-0"></span>**3) La saisie des présences par les intervenants**

Dans la saisie des présences par les intervenants, les participants n'émargent pas, c'est l'intervenant qui saisit lui-même les présences des participants dans l'application.

Ce type d'émargement est mis en œuvre en deux étapes :

- 1. Pour chaque demi-journée, l'intervenant saisit les pr[ésences des stagiaires et des](#page-6-1)  [intervenants](#page-6-1)
- 2. Une fois le délai de signalement des absences terminé, *l'intervenant valide les* [émargements.](#page-8-1)

#### <span id="page-6-1"></span>**a) Saisie des présences**

L'intervenant doit saisir les présences pour tous les participants, par exemple après avoir fait l'appel ou vérifié le suivi d'un parcours m@gistère pour une session asynchrone.

Le lien direct vers la saisie des présences est indiqué dans le mail de notification de la convocation de l'intervenant ainsi que dans un mail de rappel envoyé la veille de la session de formation. L'intervenant peut aussi accéder au formulaire via le menu de la session > Gérer tous les émargements.

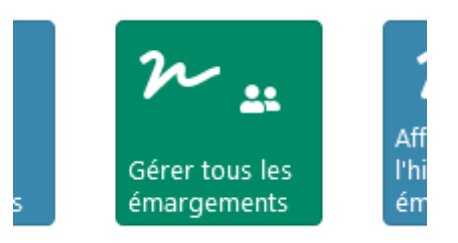

Ce formulaire est disponible depuis le début de la session et jusqu'à la fin de la période de saisie des présences par les intervenants (variable selon les académies, par défaut jusqu'à 21 jours après la session).

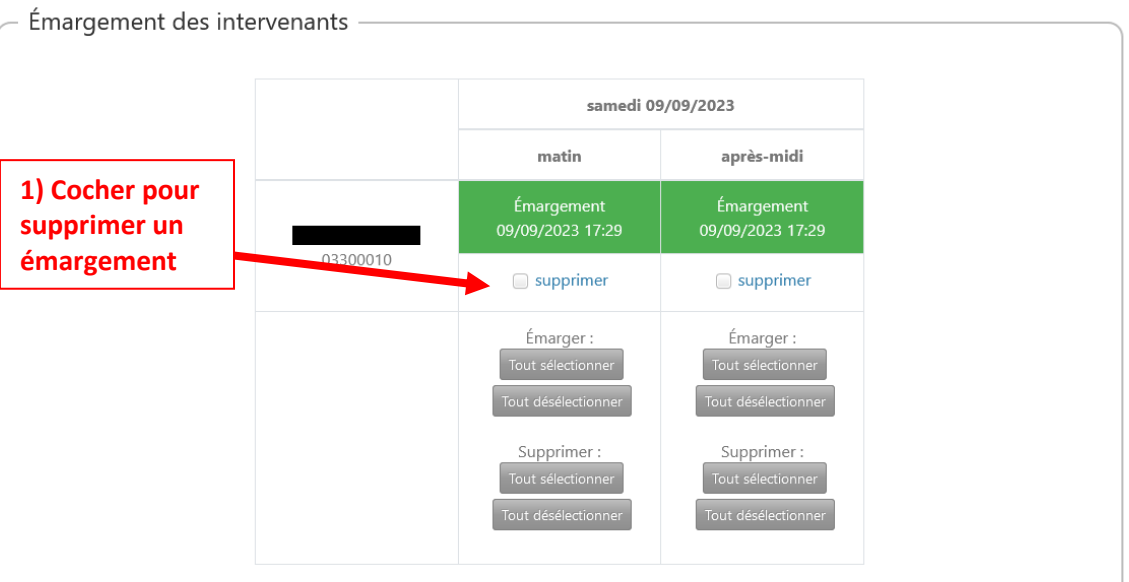

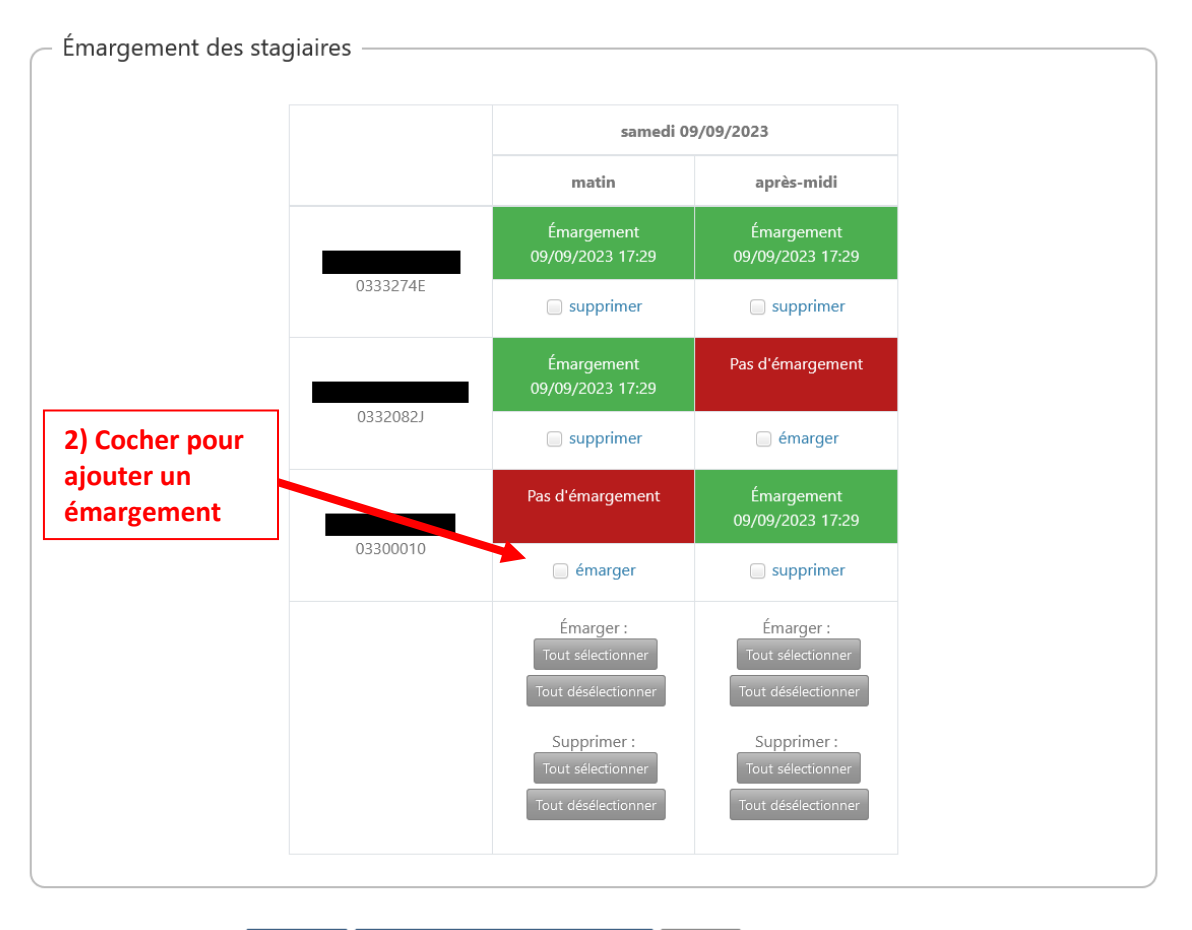

Enregistrer Enregistrer et valider les émargements | Annuler

**3) Enregistrer**

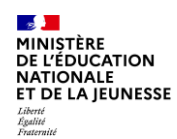

## <span id="page-8-1"></span>**c) Validation des émargements**

[Même procédure](#page-4-0) que pour [l'émargement individuel dématérialisé](#page-1-0).

## <span id="page-8-0"></span>**4) Les listes d'émargement**

Les listes d'émargement sont des listes papier qui doivent être signées de façon manuscrite par les participants.

Ce type d'émargement est mis en œuvre en trois étapes :

- 1. Avant la session, l['intervenant télécharge puis imprime les listes d'émargeme](#page-8-2)nt.
- 2. Pendant la session, l[es participants signent les listes d'émargement de façon manuscrite](#page-9-0).
- 3. Après la session, l['intervenant téléverse les listes complétées dans l'application](#page-9-1).

#### <span id="page-8-2"></span>**a) Téléchargement et impression des listes d'émargement**

Avant la formation, l'intervenant doit télécharger puis imprimer les listes d'émargement de la session. Le lien direct vers ces listes est indiqué dans le mail de notification de la convocation de l'intervenant ainsi que dans un mail de rappel envoyé la veille de la session de formation. Les listes peuvent aussi être récupérées via le menu de la session > Afficher les documents.

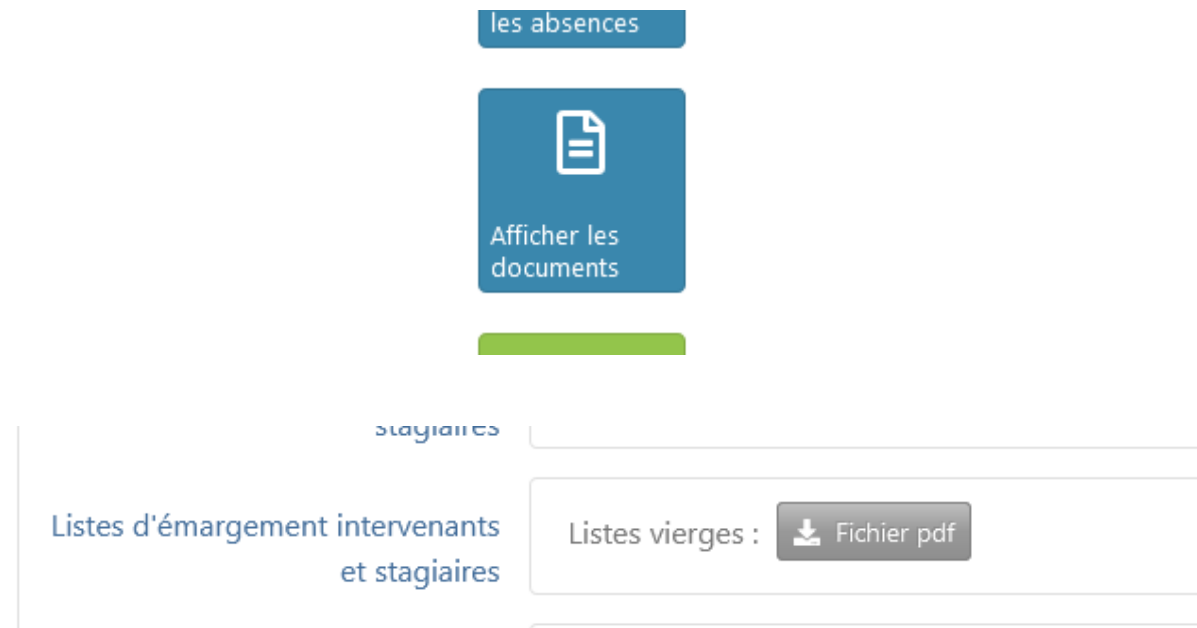

**Les listes ne doivent être imprimées qu'en un seul exemplaire.**

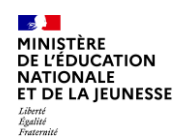

#### <span id="page-9-0"></span>**b) Signature des listes d'émargement**

Pendant la formation, pour chaque demi-journée, l'intervenant met les listes d'émargement à disposition des participants pour qu'ils signent.

#### <span id="page-9-1"></span>**c) Téléversement des listes d'émargement complétées**

Un mail de notification est envoyé à l'intervenant le lendemain de la session avec le lien direct vers le formulaire de téléversement des listes d'émargement, et des rappels sont envoyés en fin de période de téléversement s'il n'a pas été réalisé (la période de téléversement est variable selon les académies, par défaut jusqu'à 21 jours après la session). Le formulaire est aussi accessible via le menu de la session > Gérer les documents.

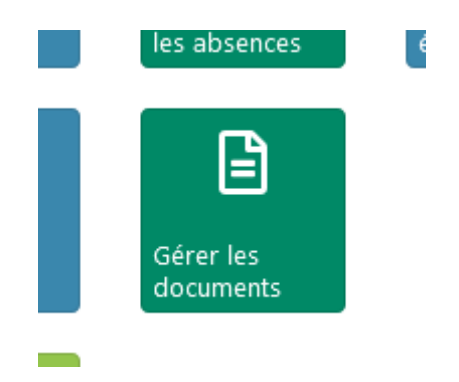

 $\overline{\phantom{a}}$  Listes d'émargement intervenants et stagiaires

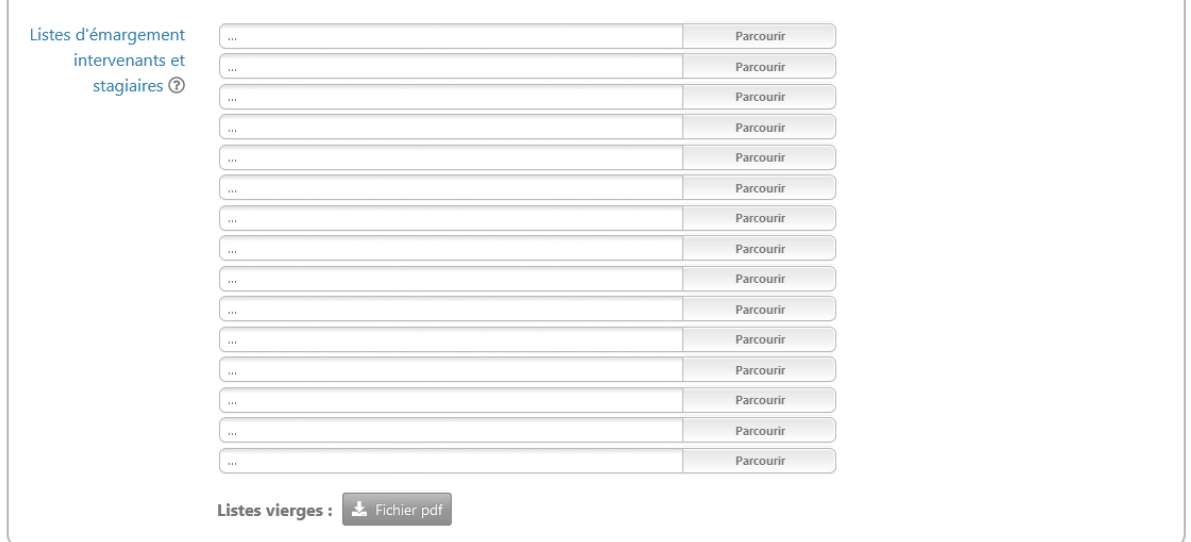

Les listes peuvent être téléversées de deux manières :

- avec un pdf unique comprenant toutes les pages
- avec un fichier image par page, téléversé dans l'ordre

Un tutoriel vidéo est disponible dans le formulaire en cas de problème technique de téléversement.

10